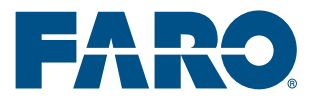

## カーシートの測定方法

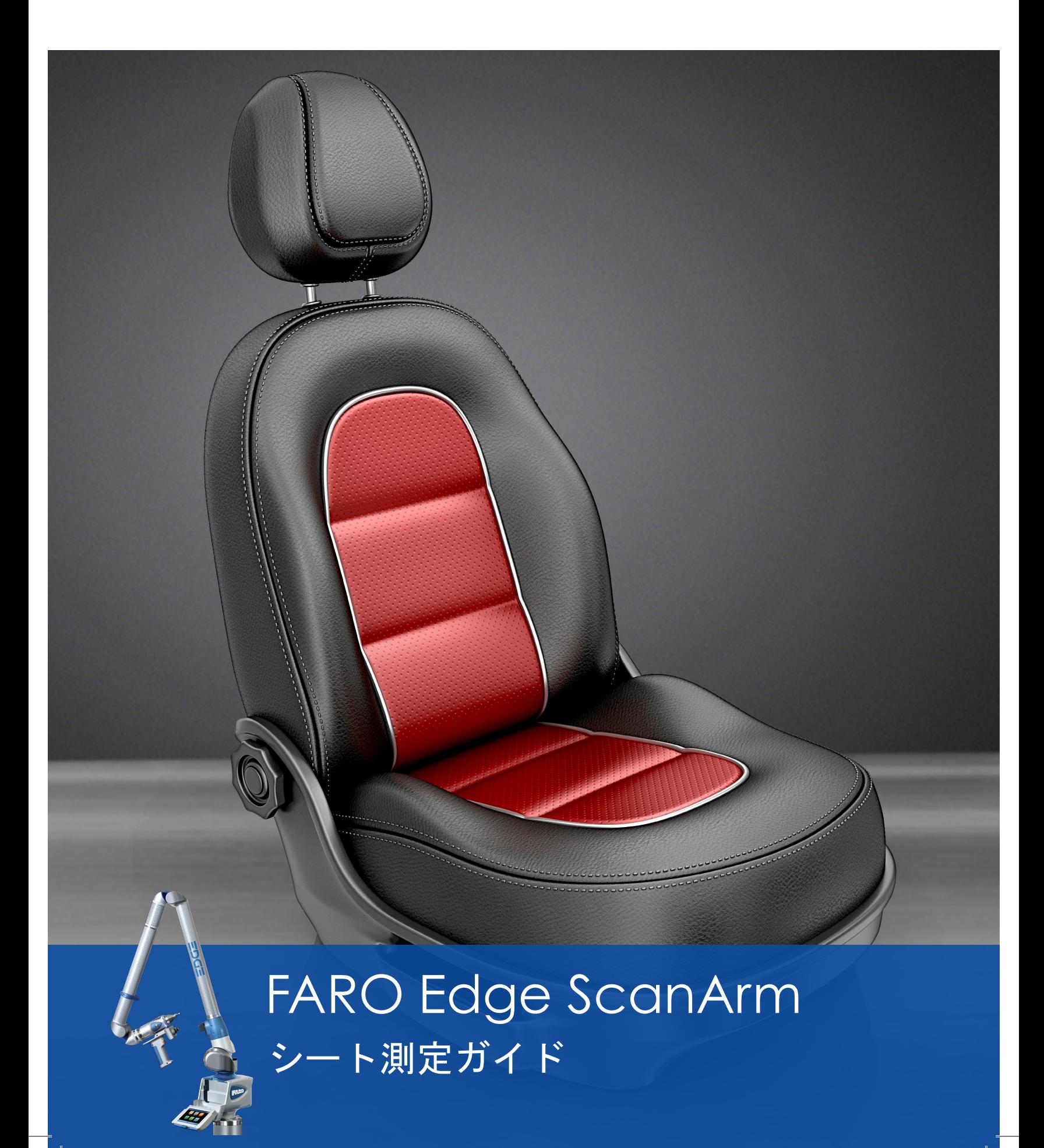

目次

◯ 】 シート測定ガイド 02 ヒップポイントのチェック ○3 座面の形状計測 04 ランバーサポートの測定 05 製品情報  $\bigcirc$  FARO CAM2 Measure 10

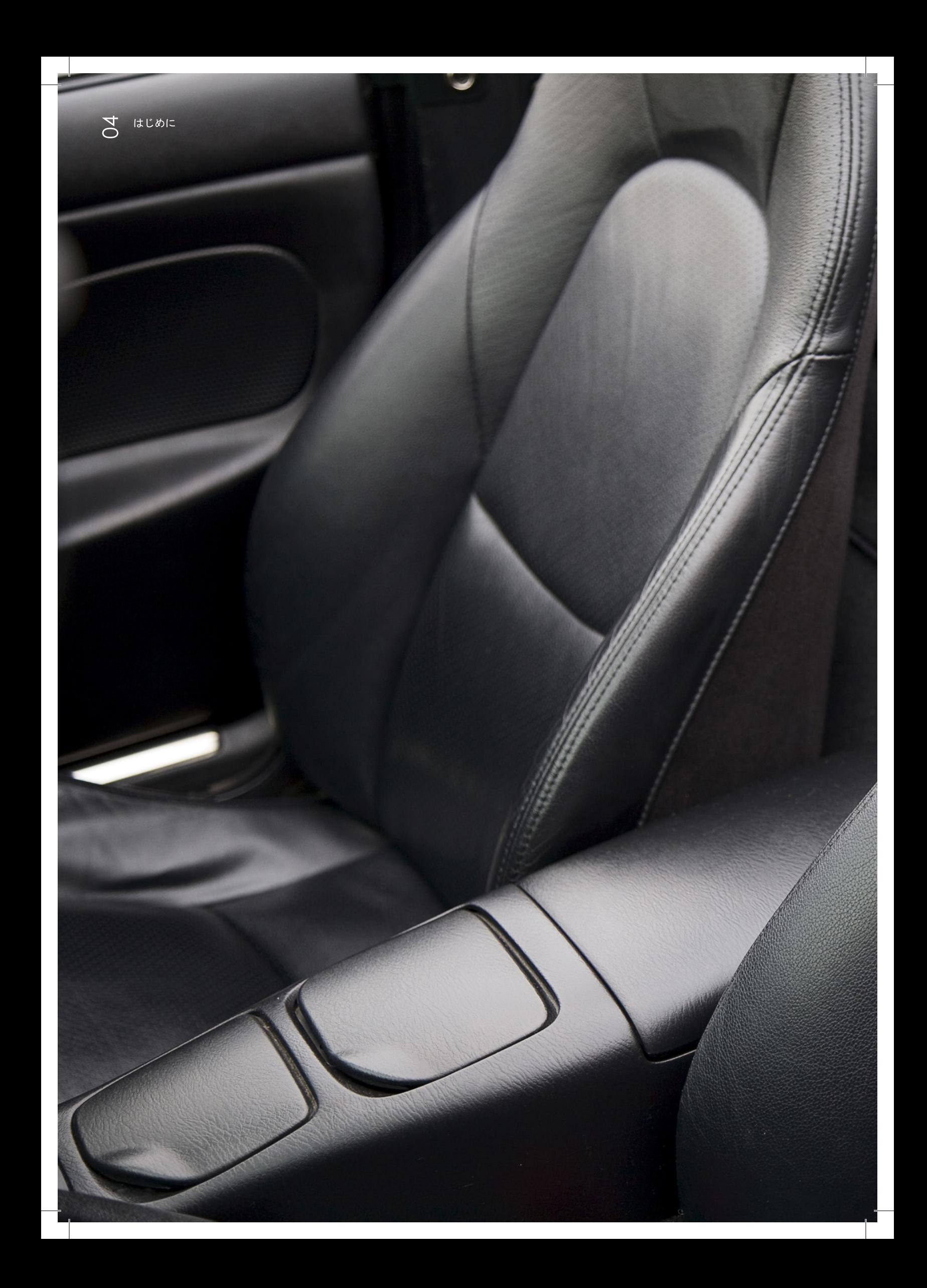

## 力

### 自動車用シート市場における品質 管理

FaroArmおよびFARO Laser ScanArmは、自動車用シート製造 において、非常に人気の高いポータブル3次元測定システムです。

自動車用シートの製造では、シート本体だけでなく、ヘッドレス ト、フレーム、内部構造やそのメカニズム、座面の形状など多く の測定項目があります。

高品質かつ信頼度の高い製品を作るために、研究開発部、製造部 や品質管理部などの部署では、パーツの測定、テストやスキャン が必要なあらゆる工程において、FAROポータブル3次元測定器を 使って付加価値を高めています。

## シートのすべての測定項目 に対応

カーシートの開発者にとって、関心が高いこと の一つはシートの表面形状です。

多種多様なシートポジションや測定が難しい箇所も容易に測定でき ます。FARO Edge ScanArmは、CADデータとの形状比較やリバー スエンジニアリングに最適です。

FARO Edge ScanArmで取得した測定データを基に、例えば、シ ートクッションとバックレストの間の角度や、シートの高さと幅 など、さまざまな箇所の寸法を確認することができます。FARO Edge ScanArmは、シート形状の非接触測定において非常に有効で す。

#### 利点

測定精度を上げるために、内蔵され *…………*<br>た各種センサーにより、測定器に かかる過剰な負荷に対して警告を出 し、温度変化やセッティング上の問 題を感知、保証精度や安定性を確保 します。

■ガイド ○

7軸のFARO Edgeにスキャニング 用のLaser Line Probe (LLP)を 搭載すると、接触・非接触一体 のアーム型3次元測定器 (Edge ScanArm) となります。Edge ScanArmは一般的なアーム型測定 器と異なり、接触測定から非接触測 定に切り替える際に、スキャナーユ ニットを取り付けたり外したりする ような作業が必要ないため、測定作 業を中断することなく、対象物に応 じた測定が可能になります。

### FARO Edge ScanArm と CAM2 Measure 10 ソフトウェアを使ったシート測定の主な手順

手順1.FaroArmの接触プローブを使い、シート用治具に載 せられたシートの取り付け位置を測定し、CAM2 Measure 10で、この取り付け位置を自動車に設定されている座標系 と合わせ込みます。

手順2.シートを治具に取付け、シートスライドを基準位置 にセットします。次に、プローブ位置の表示ダイアログボ ックスを使用し、シートの背もたれのリクライナーを基準 ポジションにします。

手順3.座面両脇にあるフロントクッションウィングの高さ を測定します。ソフトウェアのコマンドの一つ『最高点コ マンド』を実行することで、フロントクッションウィング の最も高い位置を測定することができます。この方法によ り測定者による誤差を最小限に抑えることができます。 この測定によりZ値(高さ)を取得し、図面値と比較しま す。

手順4.ヘッドレストは2つのポジション(ヘッドレストをも っとも高い位置にした場合と低い位置にした場合)で測定 します。その時、ヘッドレストの中央ライン上にあるもっ とも高い位置を測定します。この測定により、Z値を取得 し、図面値と比較します。

手順5.座面の先端部を測定します。この測定により、Y値を 取得し、図面値と比較します。この作業により座面の位置 が確定します。

手順6.シート背もたれの後方の縁を測定します。この測定 により、Y値を取得し、図面値と比較します。この作業に より、シート背もたれの位置が確定します。

手順7.シートの座面の両サイドを測定します。この測定 により、X値を取得し、図面と比較します。この作業によ り、車両のセンターコンソールとドアパッドの隙間が確定 します。この2つの点を結んだ長さが、クッションの全体 幅になります。

手順8.シート背もたれの両サイドを測定します。この測定 により、X値を取得し、図面と比較します。この作業によ り、車両のセンターコンソールとドアパッドの隙間が確定 します。この2つの点を結んだ長さが背もたれの全体幅に なります。

手順9.レポートを作成します。レポートは PDF、Excel、CSV、MHTML、RTF、Text およびXMLファ イル形式で保存できます。

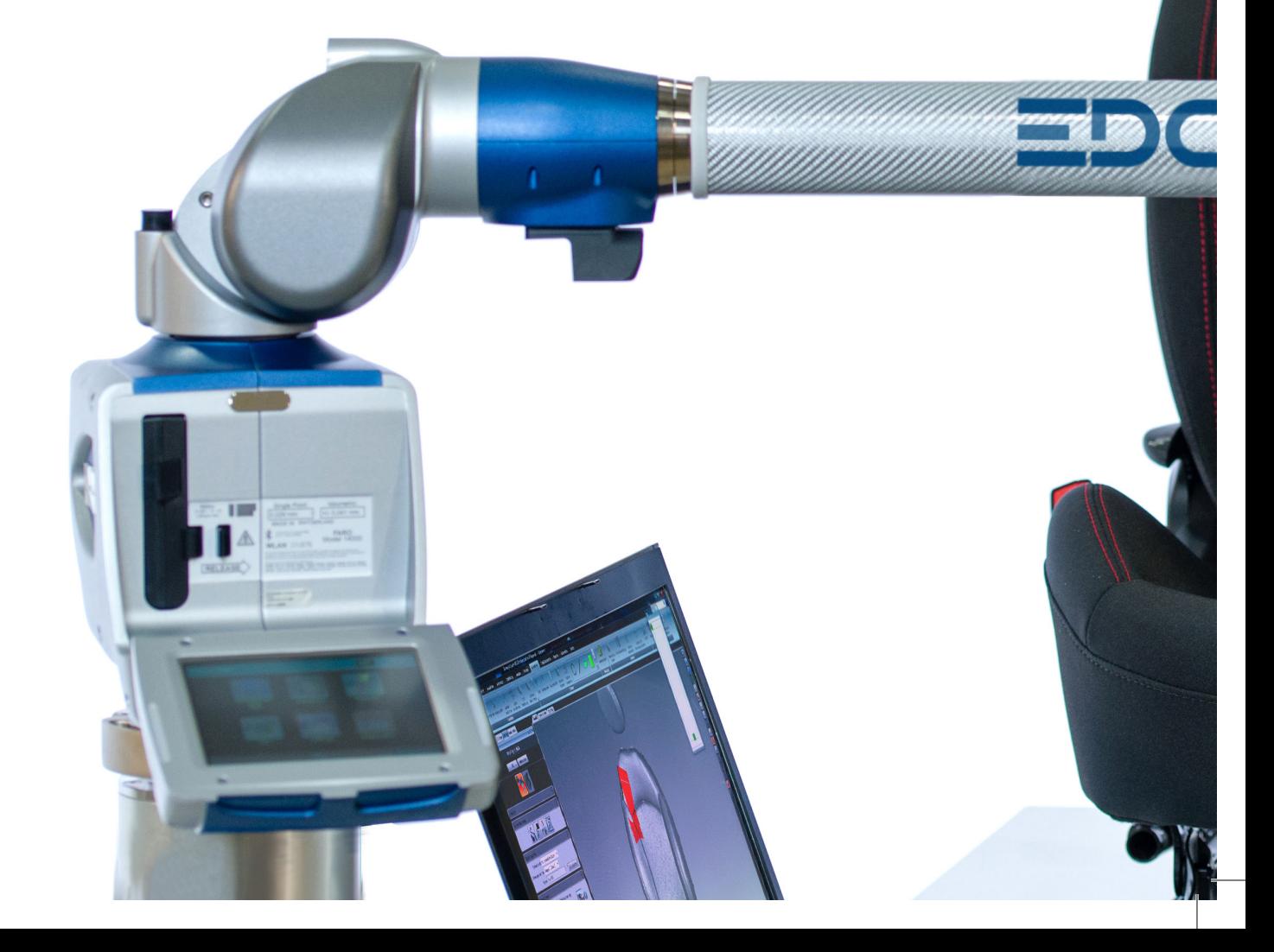

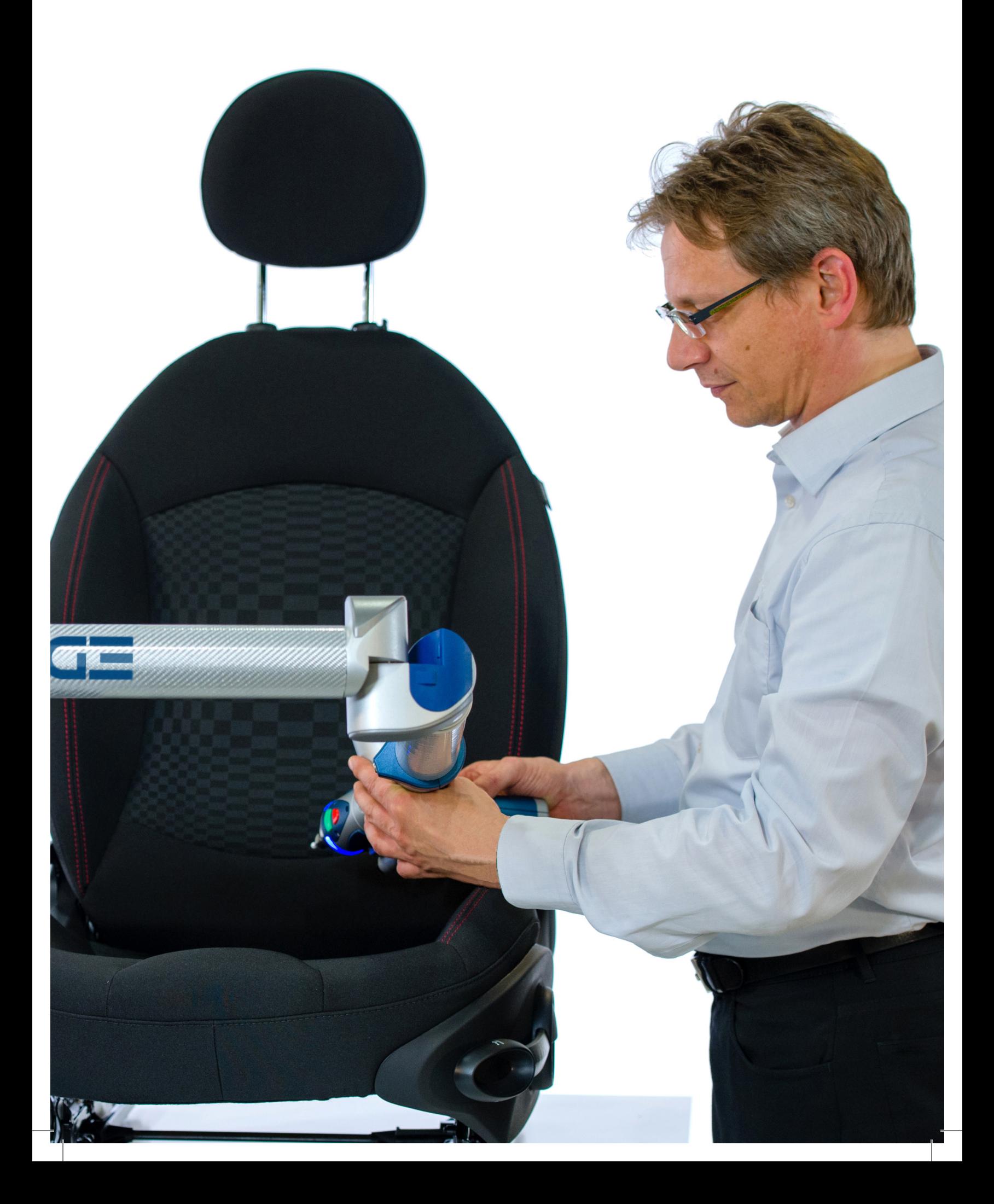

## 着座位置のチェック

### 着座位置が公差内におさまってい るかの確認。

カーシートの開発では、マネキンを使って人間の座る位置をシミュ レーションします。この際、特に着座位置の確認が重要になりま す。

FARO Edge Armは、着座位置を決める際に、非常に有効かつ使 いやすいポータブル3次元測定器です。

まず最初に基準要素を測定し、座標系を設定します。 座標系が設定されると、着座位置の確認を行うことができます。

最後に、着座位置が事前に決められた公差内であるかを確認しま す。

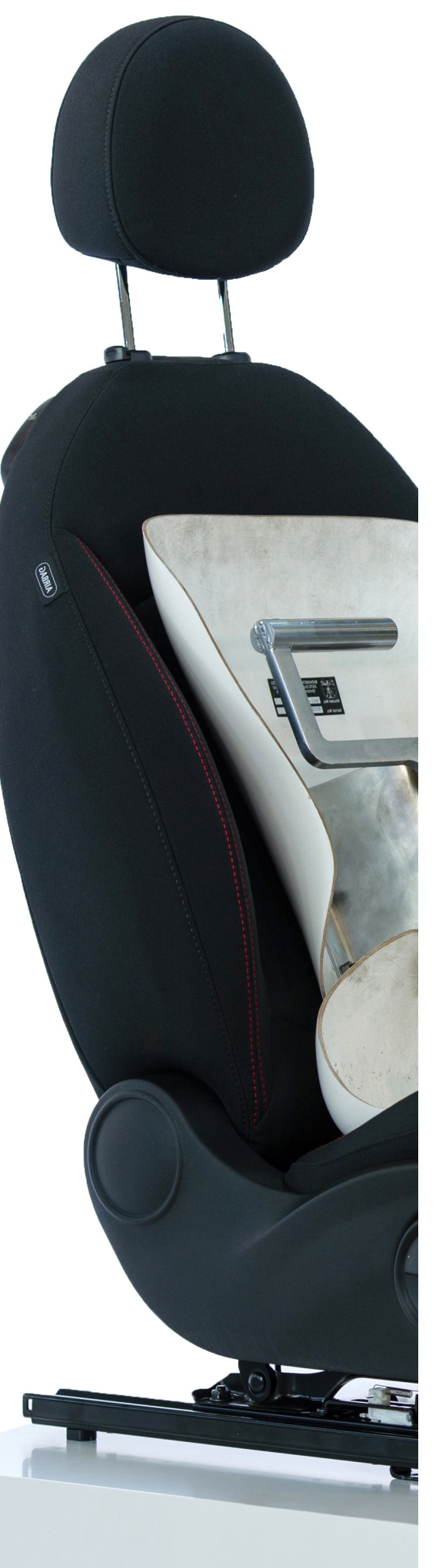

### FaroArm 温度補正

一般的に「測定ドリフト」と呼ば れる測定精度のずれを抑えるため に、温度変化を感知し補正する機能 があります。この機能(特許取得済 み)により、温度変化に左右される ことなく、測定精度を維持できま す。FAROのアーム型3次元測定器 は、アーム全体に温度センサーが埋 め込まれている測定器であり、常に 温度変化をモニターし、自動的に補 正しています。

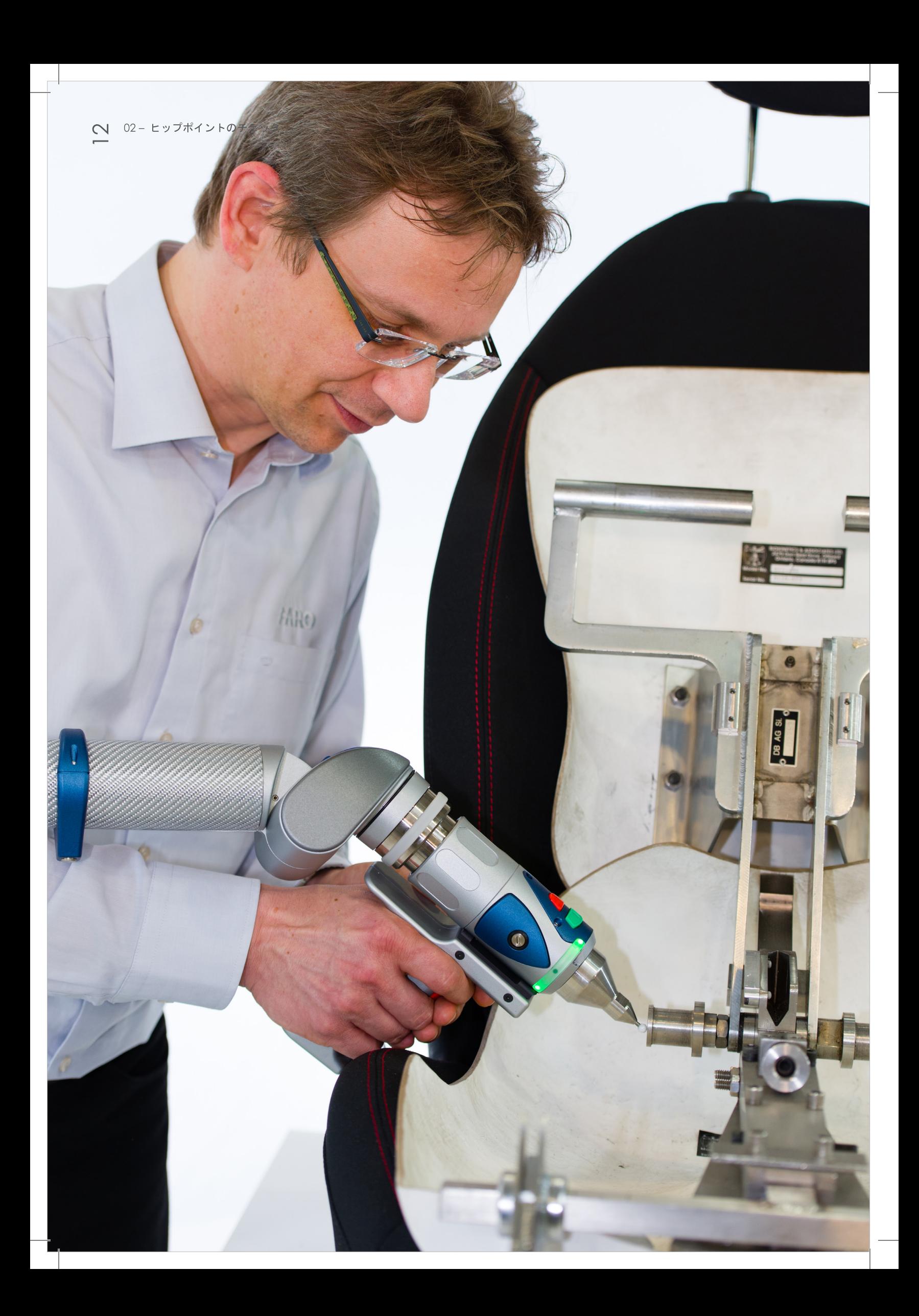

### FARO Edge ScanArm と CAM2 Measure 10 ソフトウェアを使った着座位置測定の主な手順

手順1.FaroArmを使い、ヒップポイント測定用の治具に載 せられたシートの取り付け位置を測定し、CAM2 Measure 10で、この取り付け位置を自動車の公称座標系と合わせ込 みます。

手順2.シートを治具に取付け、シートスライドを基準位置 にセットします。次に、プローブ位置の表示ダイアログボ ックスを使用し、シートの背もたれのリクライナーを基準 ポジションにします。

手順3.プローブ位置の表示ダイアログボックスは、ヒール ポイント(かかと)の位置決めにも使われます。シート上 に着座位置キャリコ(共通シートカバー)を置きます。こ れによって、シートファブリックの違いによる影響をなく します。

手順4.シートの着座位置にマネキンを置き、正しい位置に Tバーを設置します。脚をTバーに置き、正しい位置にセッ トします。

手順5.マネキンに太もも重量の2倍、臀部重量の2倍の負荷 を加えます。マネキンをシートの前にスライドさせ、それ からシートにもたれさせます。バネ荷重を使い、マネキン を置いたままシートに前もって負荷を加えます。マネキン に背中重量の8倍の負荷を加えます(ポジション毎に4回)

手順6.マネキンのバックプレートをシートから約90度持ち 上げ、それからマネキンを横に約15度旋回させます。横か ら横へ動く動作を3回繰り返します。

手順7.マネキンをシートに自然な姿勢で座らせ、マネキン のバックプレートに対し、15キロの負荷を加えます。

手順8.CAM2 Measure 10を使い、ヒップポイントバー上の 円を測定します。マネキンの両サイドの測定ポイントに対

![](_page_11_Picture_10.jpeg)

して、この過程を繰り返します。

手順9.測定した両側のヒップポイントの間に中間点を作成 します。この点により、ヒップポイントのX、Y、Zの値が 決定します。

手順10.実際の位置と公称値との公差を入力すると、公差内 のヒップポイントが表示されます。

手順11.レポートを作成します。レポートは PDF、Excel、CSV、MHTML、RTF、Text およびXMLファ イル形式で保存できます。

## フォームの検証

### FARO Edge ScanArm を使った 形状計測

カーシートの製造において一貫した高品質を保つためには、さま ざまな素材や部品の測定が重要です。非接触測定が可能なFARO Edge ScanArmは、柔らかい自由形状のパーツであっても圧力を 加えずに測定が可能な測定器です。

測定は非常に簡単です。測定時に死角となる部分もパーツの角度 を変える、あるいは裏返すことで測定できます。これらの測定結 果はソフトウェア上で一つにまとめることが可能です。

これらの測定データは、例えば良品、不良品の比較やCADデータ との比較検査で使われます。

### 内蔵式カウンターバ ランサー

FaroArmは、内蔵式カウンターバラ ンサーが搭載されたアーム型3次元 測定器であり、このカウンターバラ<br>ンサーは全モデルに搭載されていま す。生産ライン上でのパーツ測定な ど、使用される頻度の高い3次元測 定器は操作も簡単でなければなりま せん。特許取得済み内蔵式カウンタ ーバランサーにより、ニュートラル ポジションが維持され、測定ミスを 防ぐことができます。これにより簡 単で精度の高い測定が可能になりま す。

![](_page_14_Picture_0.jpeg)

 $\blacksquare$ 

FARS

![](_page_15_Picture_1.jpeg)

スキャン

測定対象物を設置し位置合わせを行います。Laser Line Probeを使って 表面をスキャニングします。これによって、表面の点群データを取得 し保存します。

次に、裏面をスキャンするために測定対象物を改めて設置し位置合わ せを行います。再度Laser Line Probeを使って裏面をスキャニングし点 群データを取得保存します。今度は、先ほど取得した表面の点群デー タをインポートし、ソフトウェア上でこの2つのスキャンデータを合わ せこむことで、全体形状のデータを取得できます。

CADモデルを参照データとしてインポートし、スキャニングした点群 データとの比較検証を行います。

参照データと検証対象の点群データ(テストデータ)が準備できたらアラ イメントを行います。ここではベストフィット方式を用います。

ベストフィット方式により、ソフトウェア上でCADデータと点群デー タの合わせ込みを行います。それが終わったら、3次元形状の比較を行 います。(ワンクリックで行えます)

公差を設定し、測定値が公差内の場合、その箇所は緑色で表示されま す。公差からマイナスに外れた箇所は青色、プラスに外れた箇所は赤 色で表示されます(色の濃さの違いは偏差の幅を表しており、色が濃 くなればなるほど、偏差が大きいことを表しています)。

確認したい箇所を選択することで、CADデータと測定で取得したデー タとの偏差の詳細を表示できます。また、測定データ上に等間隔のグ リッドを作成して、事前定義した距離における変化を分析することも できます。

アライメント

![](_page_15_Picture_11.jpeg)

比較

比較検証したい箇所を指定して、2次元的な比較を行います。測定結果 は、CADデータとその箇所の点群データを表示します。ここで表示さ れる色分けされたウィスカーは、公称値と実測値の偏差を表していま す。

2次元的な寸法を測定したい場合、その箇所に対して距離、角度、範囲 などもすべて評価できます。様々な形式(PDF、Excel、Word)でレポー トが作成できます。この作業もワンクリックするだけで3次元PDFが作 成でき、ズームや回転なども行えます。

ほとんどの場合、複数の分析が必要になります。ソフトウェアにはバ ッチ処理機能が備わっており、最初に実行した分析を自動的に繰り返 し行えます。また、製品の傾向分析(SPC)機能も付いています。

## ランバーサポートの測定

FARO Edge ScanArmを使う と、ランバーサポートのさまざ まな位置の測定ができます。

カーシート開発でよく使われる用途としては、シートと ランバーサポート(背もたれの腰椎が当たるあたりに設け た支え)の位置の調整があります。

操作が簡単で、対象物に接触せずに短時間で測定できる ので、FARO Edge ScanArmはこのような作業に最適で す。

ランバーサポートはポジションを変えて、数回スキャン します。ポジションはソフトウェアで直接表示でき、調 整代はカラーマップ表示により視覚化できます。

## ストレストップ

すべてのFaroArmには、負荷セン サー(特許取得済み)が搭載されてお り、アームにかかる負荷や圧力をモ ニターしています。測定精度を損な うような状態になると、即座に画面 上に警告が表示され、ユーザーに知 らせます。この機能により、初心者 でもあらゆる場面で正確な測定がで きます。

![](_page_18_Picture_0.jpeg)

#### FARO Edge ScanArmを使ったランバーサポー トの測定の主な手順

手順1.FaroArmを使ってシートの設置位置を測定し、こ の設置位置を自動車の公称座標系と合わせ込みます。ラ ンバーポジションをオフ(引っ込めた状態)に設定しま す。Laser Line Probeを使い、ランバーサポート部のフ ァブリック表面をスキャニング、表面の点群データを取 得します。

手順2.点群データはポリゴンデータに変換します。この データをマスターファイルとして保存し、比較すること で、ランバーサポートの可変状態を確認することができ ます。

手順3.次に、ランバーポジションをオン(もっともせり 出した状態)に設定します。ランバーサポートの作動状 況を確認するために、シート取付位置を接触プローブで 測定します(ランバーサポート操作時のシート位置に関 わる誤差をなくすために、この作業を行います)。

手順4.ランバーサポートをオンにした状態で、Laser Line Probeを使ってファブリックの表面をスキャンし、新しい 点群データを取得します。先に保存したポリゴンデータ をインポートします。画面上に両方のデータが表示され ます。

手順5.先のポリゴンデータを参照データとして設定し、 新しくスキャンした点群データをテストデータとしま す。ランバーサポート作動時のアライメントの誤差をな くすため、機能ベースアライメントを行います。この作 業により、各シート取付位置の再アライメントができま す。

手順6.3次元形状の比較を行います(ワンクリックで実行 可能です)。この作業により、点群データとポリゴンデ 一タ(参照データ)を比較し、ランバーサポート作動時 のカラーマップが表示されます。

手順7.特定の箇所を何点か選択(クリック&ドラッグ)す ることで、2つのデータの偏差の詳細を表示できます。ま た、測定データ上にユニフォームグリッドを作成して、事 前定義した距離における変化を分析することもできます。

手順8.ワンクリックするだけで、さまざまな形式 (PDF、Excel、Word)でレポートを作成できます。この作 業もワンクリックするだけで3次元PDFが作成でき、ズーム や回転なども行えます。

![](_page_19_Picture_10.jpeg)

# 技術情報

#### **FARO Edge ScanArm ES**

- 最新CMOS技術により、FARO Laser Line Probe (LLP)は、1秒間に45,000点以上の3次元データ を取得します。
- FARO Laser Line Probeのハンドル全体の重量  $\bullet$ は222.4gです。LLP自体(レーザーヘッド部分) は、わずか76.6gと非常に軽量です。
- FARO Laser Line Probe は完全一体型なので、 接触・非接触の測定方法の切り替え時に、脱着 等の作業を必要としないため、測定作業を中断 させません。
- 約90mmのレーザー幅により、少ないスキャン 回数でより多くのデータを取得できます。
- インターフェイスボックスやケーブルなどは不 要です。
- FARO Laser Line Probeは、FARO Edgeと同 様に、Bluetooth®、WLAN、USBやLANケーブ ルなど様々な方法で利用できます。
- Laser Line Probeの精度: ±35µm (±0.0014")

![](_page_20_Picture_59.jpeg)

<sup>1</sup> 繰返し精度 = 定点繰返し精度 <sup>2</sup> 測定精度 = 測定精度 (二点間距離)

## **FARO CAM2 Measure 10**

## 最も選ばれるポータブル測定ソフトウェア

![](_page_21_Picture_3.jpeg)

CADを使った測定や3次元 的な検査において、最高 の効率を実現するために 開発されたFARO CAM2 Measure 10は、お客様の 製造過程や作業要件に合 った柔軟な測定を実現しま す。

このソフトウェアは、CAD 検査や、CADデータを必要 としない検査、および幾何 公差測定 (GD&T) に最適 です。

![](_page_21_Figure_6.jpeg)

CAM2 Measure 10の特徴 としては、イメージガイド 測定、様々な機能に対する 公称値の自動関連付け、 「Quick-Tools」、そして 的確かつ直感的なユーザー インターフェイスなどが挙 げられます。

さらに、このソフトウェア には、大容量のCADデータ を読み込みできる信頼性の 高いCADデータインポー ト・ツールも含まれていま す。

#### **FARO Japan, Inc.**

ファロージャパン株式会社 〒480-1144 愛知県長久手市熊田716 Tel: +81.561.631411 Fax: +81.561.631412 Email: japan@faro.com URL: www.faroasia.com/jp

#### **Asia Pacific Headquarters FARO Singapore Pte Ltd**

No. 3 Changi South Street 2, #01-01 Xilin Districentre Building B, Singapore 486548 Tel: +65.65111350 Fax: +65.65430111 Email: asia@faro.com

#### **China Office**

1/F, Building No.2, Juxin Information Technology Park 188 Pingfu Road, Xuhui District Shanghai, 200231 China Tel: +86.21.61917600 Fax: +86.21.64948670 Email: china@faro.

#### **India Office**

E-12, B-1 Extension Mohan Cooperative Industrial Estate Mathura Rd., New Delhi - 110044, India Tel: +91.11.46465656 Fax: +91.11.46465660 Email: india@faro.com

Thailand Office<br>No.1 M.D. Tower, 12th Floor, Unit B-C1, Soi Bangna-Trad 25, Bangna-Trad Road Bangna, Bangna, Bangkok 10260, Thailand Tel: +66.2.7441273-4 Fax: +66.2.7443178

#### **Malaysia Office**

6th Floor, Suite 20, IOI Business Park Persiaran Puchong Jaya Selatan Bandar Puchong Jaya 47100 Puchong Selangor, Darul Ehsan Malaysia Tel: +60.3.80644224 Fax: +60.3.80644334 Email: asia@faro.com

#### **Vietnam Office**

Room 4, 4th floor, Annex Building 309B-311 Nguyen Van Troi Street Tan Binh District Ho Chi Minh City Vietnam Tel: +84.8.38458108 Fax: +84.8.38458018 Email: asia@faro.com

#### **South Korea Office**

#1105 GoldenView Building 25 Seomyeon-ro, Busanjin-gu Busan 614-850, South Korea Tel: +82.51.6623410 Fax: +82.51.9418170 Email: korea@faro.com